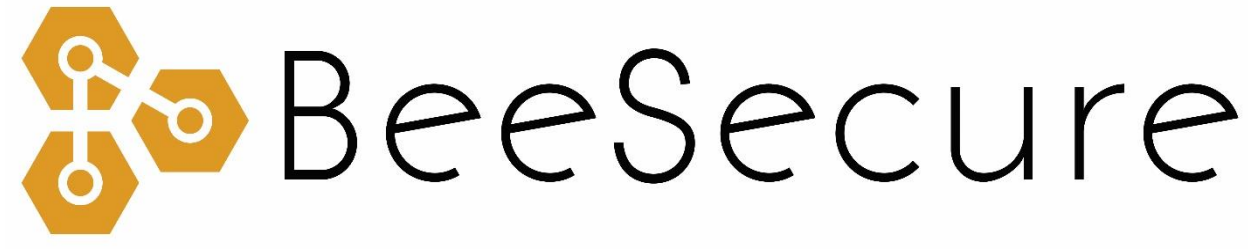

## ASSET TRACKING | SECURITY | REMOTE MONITORING

# LoRa Smart Room Sensor Getting Started

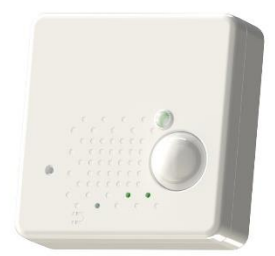

[beesecure.ca](http://beesecure.ca/) [app.beesecure.ca](http://app.beesecure.ca/) 

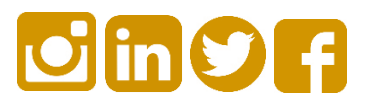

# **Contents**

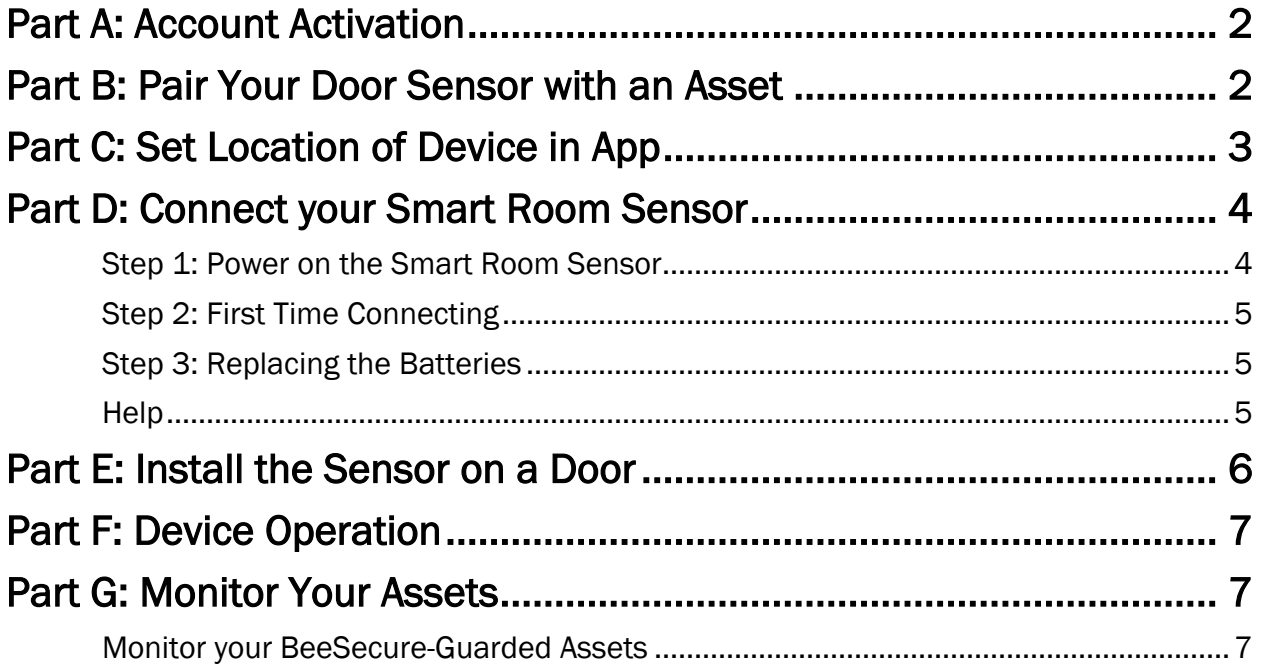

# <span id="page-2-0"></span>Part A: Account Activation

Please see the BeeSecure Setup Guide at **beesecure.ca/getting-started** to setup your account on [app.beesecure.ca.](https://app.beesecure.ca/)

## <span id="page-2-1"></span>Part B: Pair Your Door Sensor with an Asset

First, create a new asset in the BeeSecure app. This asset will be the room that you want to monitor.

To create an asset, go to the "Listing" menu in the app by opening the menu on the right and clicking on "Assets"  $\rightarrow$  "Listing":

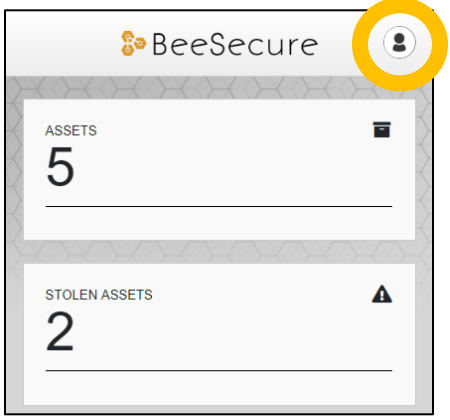

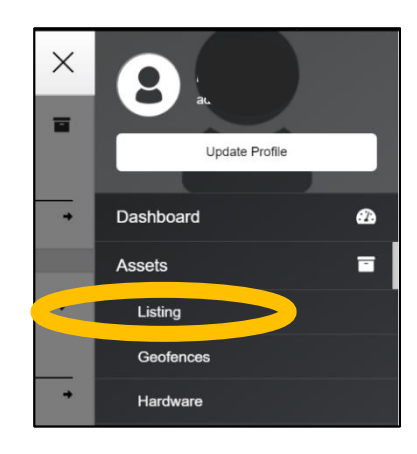

Next, add an asset by clicking the (+) icon on the top right of the screen.

After you created a new asset, click the hardware icon ( $\Box$ ) for your new asset and type in the ID for your door sensor. The ID is located on your sensor, labeled with DEVEUI.

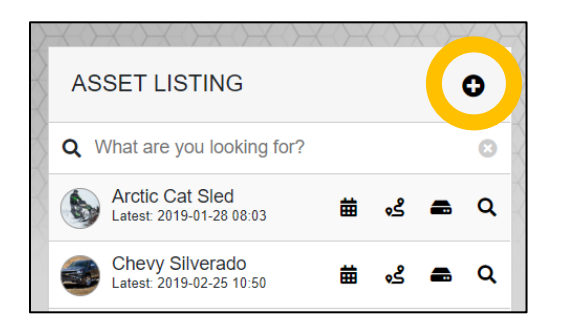

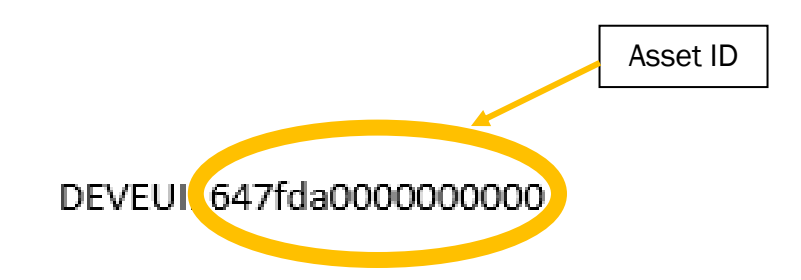

## <span id="page-3-0"></span>Part C: Set Location of Device in App

The Smart Room Sensor does not have a GPS to find its own location, so in the BeeSecure app you will have to manually set its location so it will show up properly on the map.

After pairing your device to an asset in the BeeSecure app in Part B, set the location of this asset by manually entering it:

- i) Go to the 'ASSETS'  $\rightarrow$  'LISTING' page in the BeeSecure app, and click the  $\alpha$  icon
- ii) Type in the GPS location (latitude, longitude) into the "Hardware Location \*" box. If you are standing at the location with your phone or computer, you can click the icon to get your current location, then copy and paste it into the "Hardware Location  $*$ " box.
- iii) Click the "Update Asset" button at the bottom of the page. Now you should see the location of this device on the Asset Map.

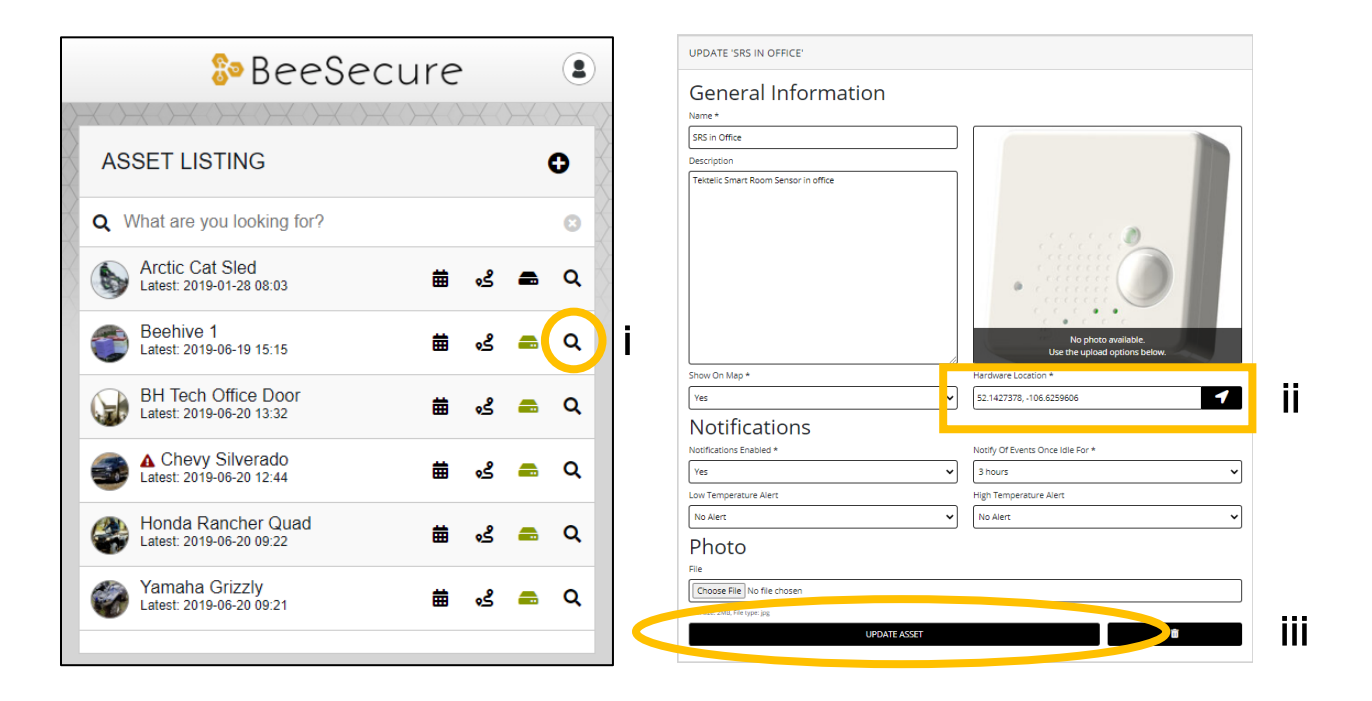

# <span id="page-4-0"></span>Part D: Connect your Smart Room Sensor

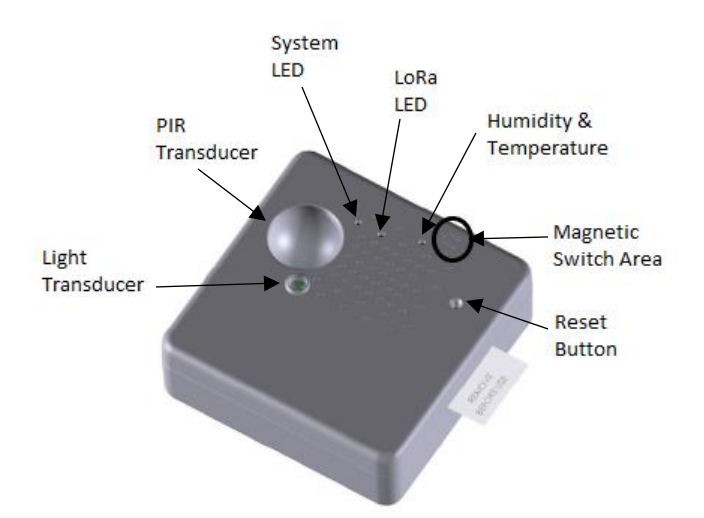

### <span id="page-4-1"></span>Step 1: Power on the Smart Room Sensor

- i) Often the sensor will have the battery already installed, but if not insert the battery into the sensor by opening the back of the sensor and inserting the battery face up. You will need a Phillips head screwdriver to open the back of the sensor. The sensor is on once the battery is inserted.
- ii) You can power off the sensor by removing the battery.

## <span id="page-5-0"></span>Step 2: First Time Connecting

- i) After you turn on the sensor, it will try to join the LoRa network. The LoRa LED flashing indicates that the device is trying to connect to network. Once it joins, the LoRa indicator will stop flashing.
- ii) When you first power on the sensor, it can take a while to connect to the network.

### <span id="page-5-1"></span>Step 3: Replacing the Batteries

i) The Smart Room Sensor uses one off-the-shelf 3V CR2477 button battery. These can be purchased at your local hardware store.

#### <span id="page-5-2"></span>Help

If the device can't get LoRa reception and isn't sending data to the BeeSecure app, make sure the device has an *unobstructed view* of a **LoRa gateway**. If metal or concrete is between the tracker and gateway, the signal range will be reduced.

## <span id="page-6-0"></span>Part E: Install the Sensor on a Door

The Smart Room Sensor has the ability provide door monitoring. To set this up the sensor and magnet should be installed on the door and the door frame such that when the door closes, the magnet is less than 2cm away from the edge of the sensor body. Be careful to not install them too close together which causes them to collide when the door is closed!

Installation steps:

i) Plan where on your door you want to install the sensor and magnet. Do not install the sensor in a metal box or near electrical equipment.

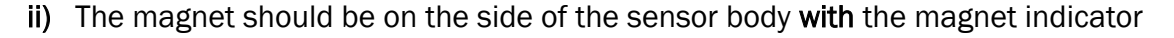

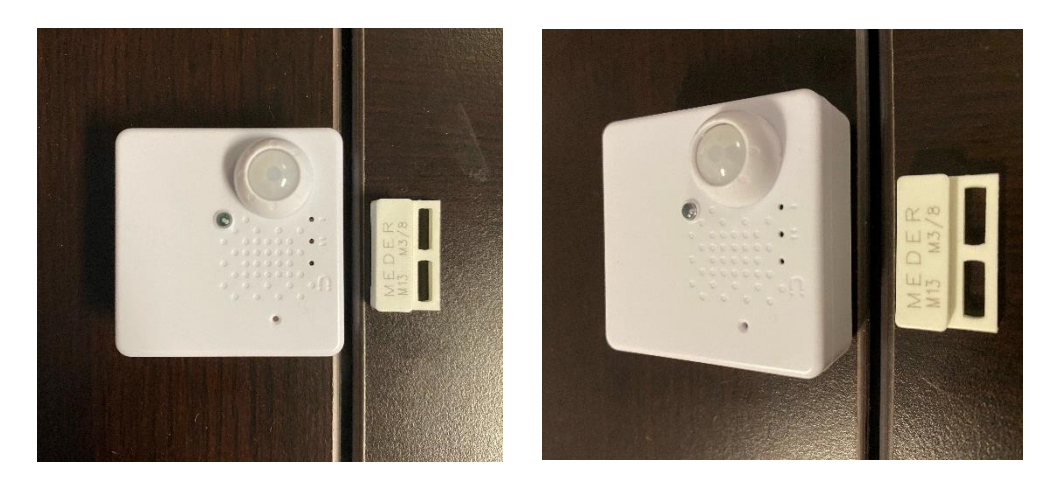

- iii) Wipe the area clean where they are to be installed. Dust can affect how well they stick.
- iv) Attach the metal mounting bracket to the back of the sensor.
- v) Peel off the coating from one side of the double-sided adhesive and attach it to the metal bracket.
- vi) Peel off the coating on the other side of the adhesive and attach the sensor and magnet where you want them installed.

## <span id="page-7-0"></span>Part F: Device Operation

- i) When door opening is detected, the device will transmit and alert to the BeeSecure app.
- ii) When motion is detected, the device will transmit and alert to the BeeSecure app.
- iii) If nothing is detected by the sensor, the device will report the temperature and battery status once every hour.
- iv) A low battery alert will appear in the BeeSecure app if the battery is low. Note that extreme cold temperatures or the use of incorrect types of batteries could set off this alert prematurely.

## <span id="page-7-1"></span>Part G: Monitor Your Assets

#### <span id="page-7-2"></span>Monitor your BeeSecure-Guarded Assets

- i) You can customize the notifications you receive from your door sensors via the 'ASSETS'  $\rightarrow$  'LISTING' screen – click the settings icon ( $\alpha$ ) next to your asset
- ii) Under 'Notifications' you can:
	- a. Adjust the notification interval for when you will be notified that your asset has triggered an alert.

For example, if set to 1 hour, you will be notified that your door has opened only once it has been closed for 1 hour. This helps prevent false alarms and limits the number of alert messages sent.

Don't worry, your asset will still be monitored regardless of if you receive a notification or not.

b. Disable notifications: Set "notifications enabled" to "no" to disable notifications for this asset.